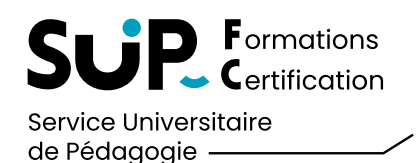

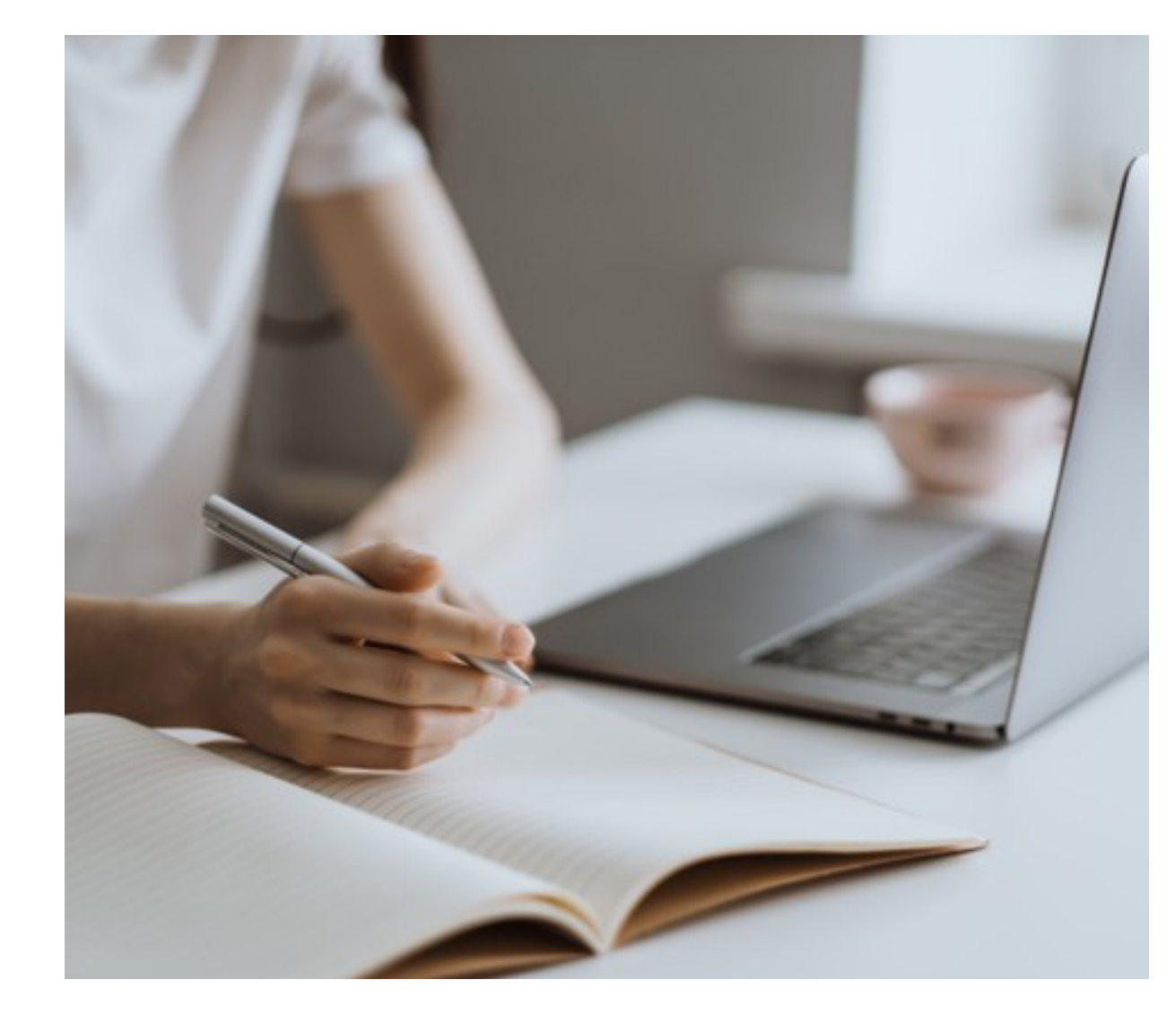

#### **SOMMAIRE**

#### **1** [CONNEXION](#page-1-0)

**2** SI VOUS PASSEZ VOS EXAMENS EN PRÉSENTIEL

- **→ [Vérification du centre](#page-2-0)**
- $\rightarrow$  [Choix des examens](#page-3-0)
- $\rightarrow$  [Finaliser votre inscription](#page-5-0)
- $\rightarrow$  [Récupérer votre convocation](#page-6-0)

#### **3** SI VOUS PASSEZ VOS EXAMENS EN TÉLÉ-EXAMEN

- [Vérification du centre](#page-7-0)
- $\rightarrow$  [Choix des examens](#page-8-0)
- $\rightarrow$  [Attente de validation](#page-10-0)
- $\rightarrow$  [Validation de votre inscription](#page-10-0)
- $\rightarrow$  [Accéder au paiement](#page-11-0)
- $\rightarrow$  [Effectuer le paiement](#page-12-0)
- $\rightarrow$  [Récupérer votre convocation](#page-14-0)

#### **4** SI VOUS DÉCIDEZ DE [NE PAS PASSER LES EXAMENS](#page-15-0)

<span id="page-1-0"></span>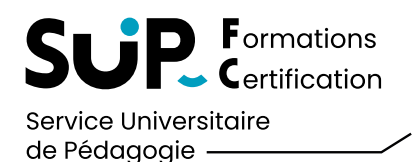

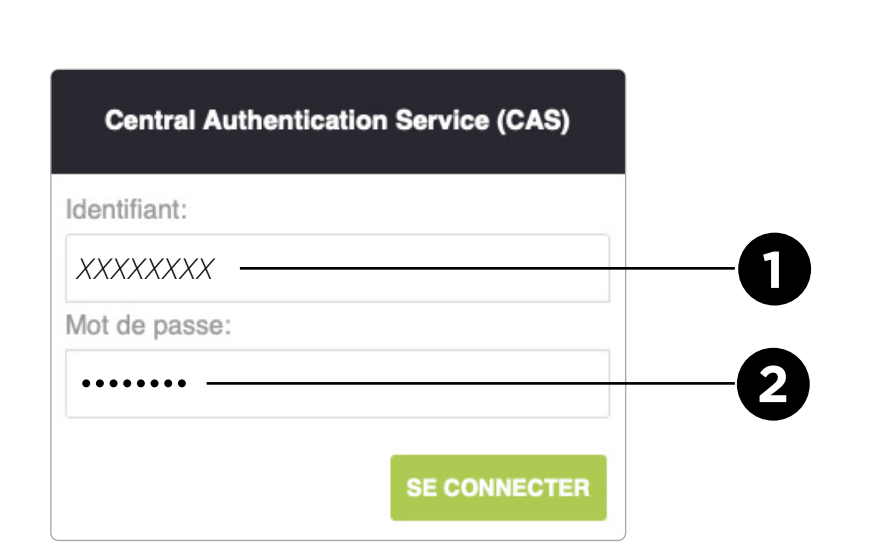

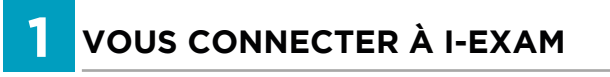

Vous allez débuter votre inscription aux examens, pour cela merci de vous rendre à l'adresse suivante :

*https://examens-sup-fc.univ-fcomte.fr* 

Ou utilisez le bouton ci-dessous :

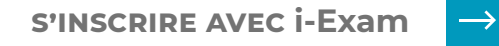

Entrez votre **identifant** et votre **mot de passe 1**

Puis cliquez sur **SE CONNECTER 2**

<span id="page-2-0"></span>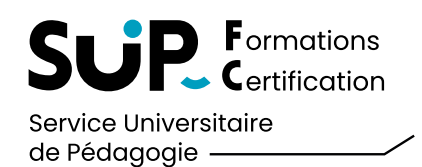

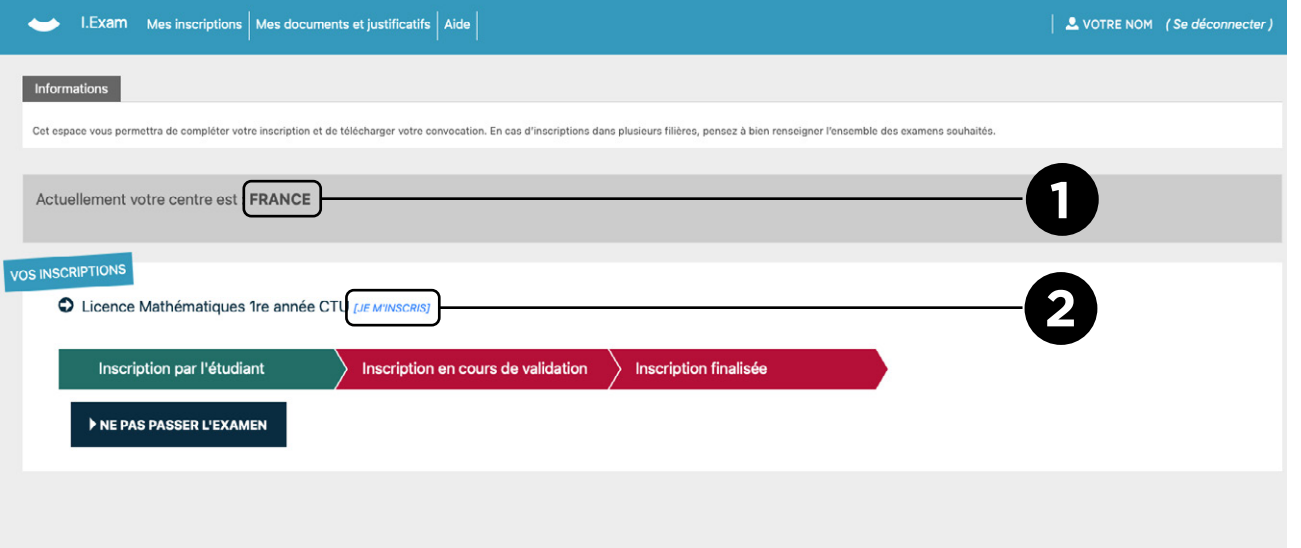

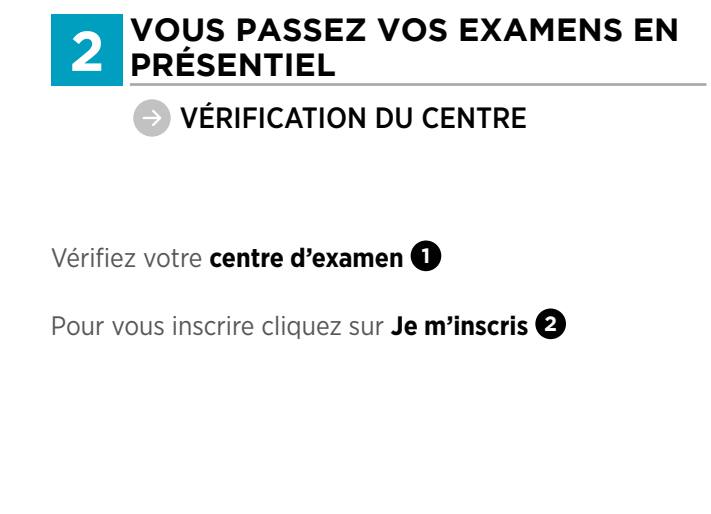

<span id="page-3-0"></span>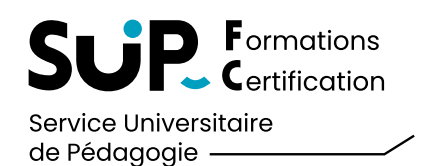

### GÉREZ VOTRE INSCRIPTION AUX EXAMENS AVEC LE LOGICIEL I<sup>.</sup>Exam

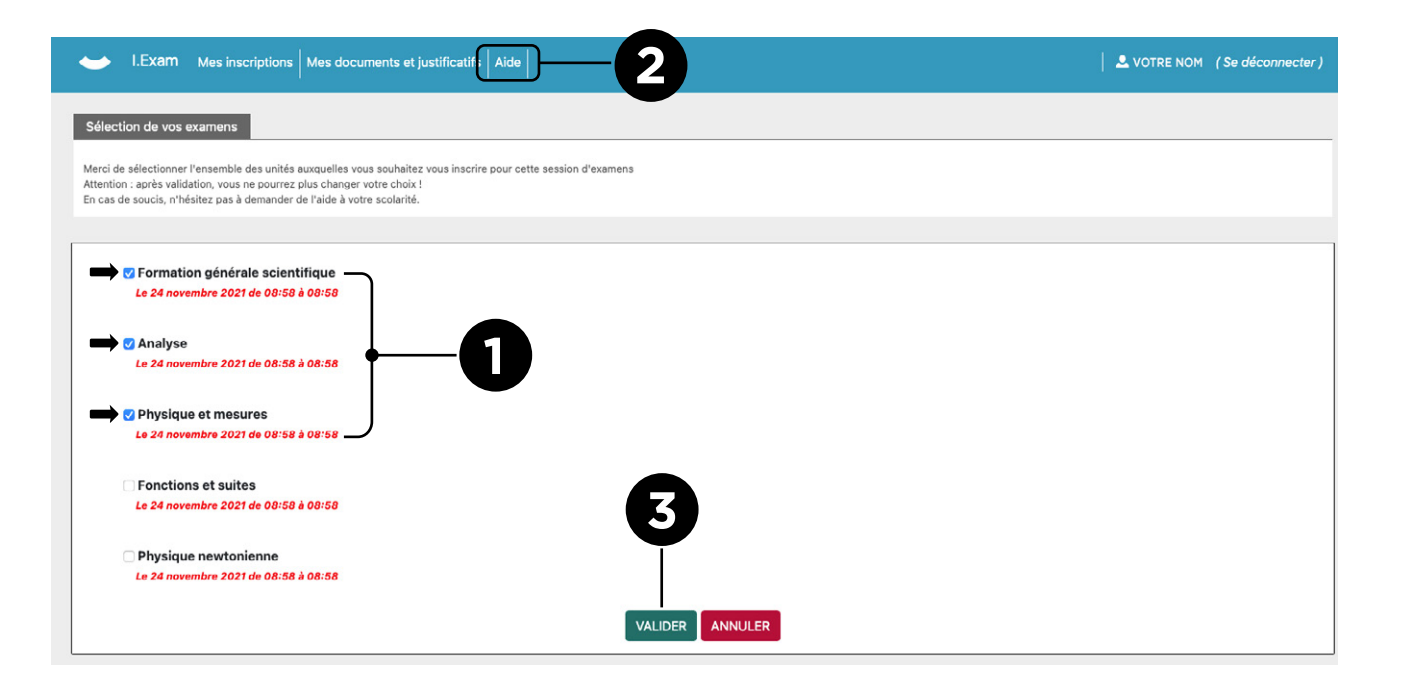

#### **2 VOUS PASSEZ VOS EXAMENS EN PRÉSENTIEL**

 $\rightarrow$  CHOIX DES EXAMENS

**Sélectionnez les examens** auxquels vous souhaitez vous inscrire **1** 

Si vous constatez qu'un examen est manquant ou en trop, merci de le signaler via la rubrique **Aide 2**

**Validez** votre choix **3**

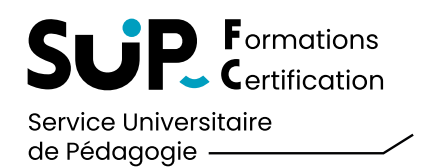

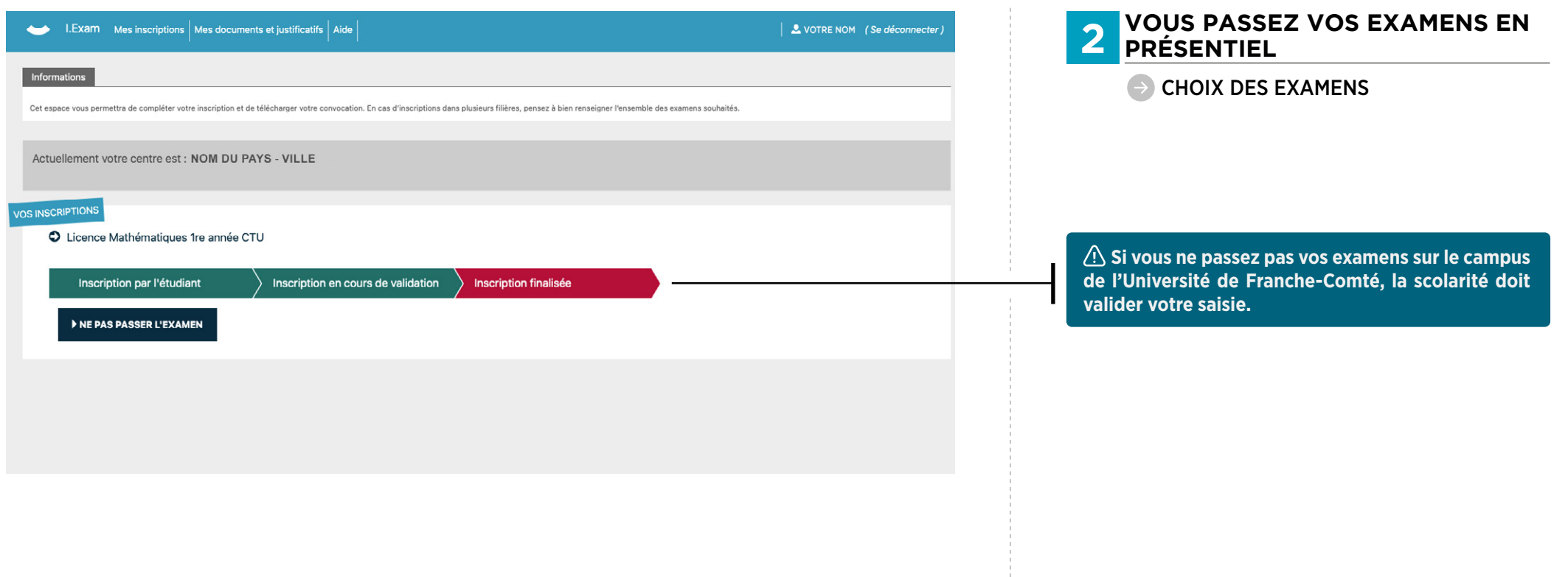

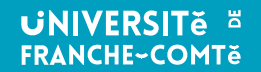

<span id="page-5-0"></span>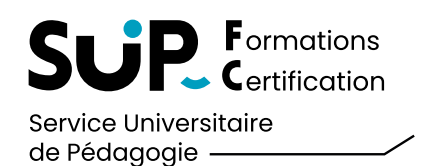

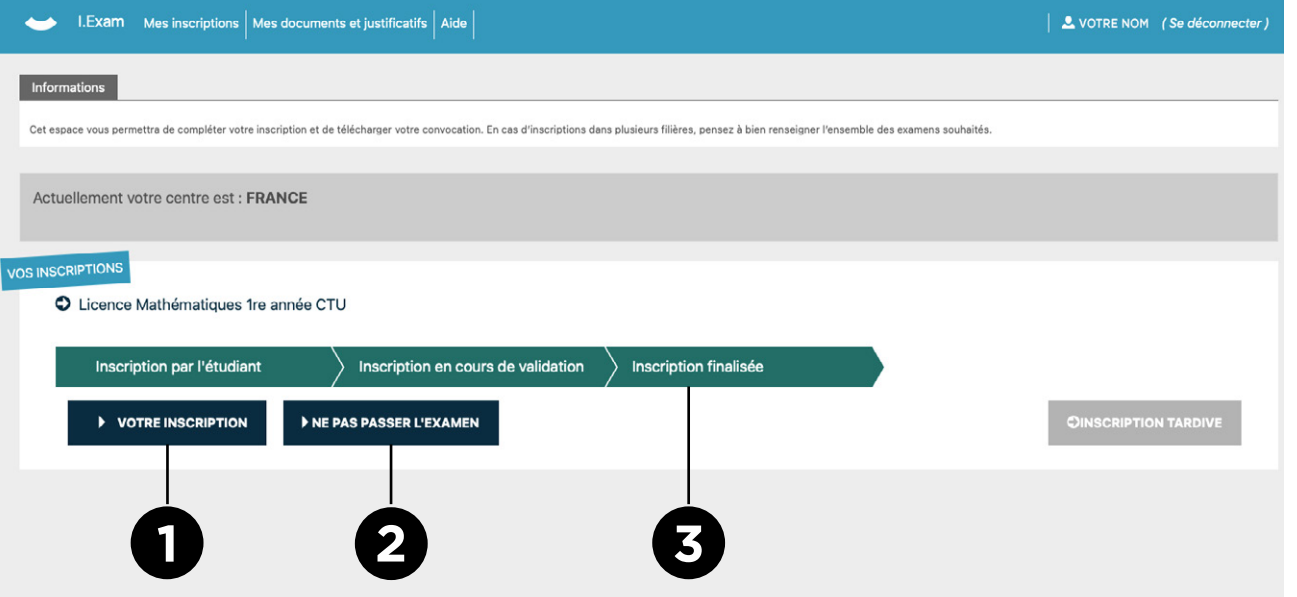

#### **2 VOUS PASSEZ VOS EXAMENS EN PRÉSENTIEL**

#### FINALISER SON INSCRIPTION

Vous pouvez revoir à tout moment les informations saisies **0** 

Si toutefois vous ne souhaitez plus passer votre examen, vous pouvez en avertir votre scolarité **2**

**L'avancée de votre inscritpion est matérialisée par la barre horizontale 3**

#### UNE FOIS VOTRE INSCRIPTION FINALISÉE **:**

**Après la période d'inscription,** vous recevrez un mail vous indiquant que votre convocation est disponible. Vous devrez retourner sur i-Exam pour la téléchar-

ger (voir page suivante).

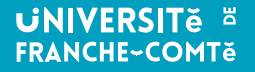

<span id="page-6-0"></span>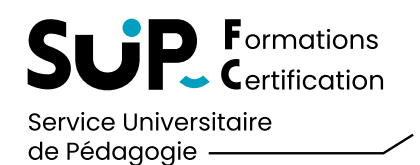

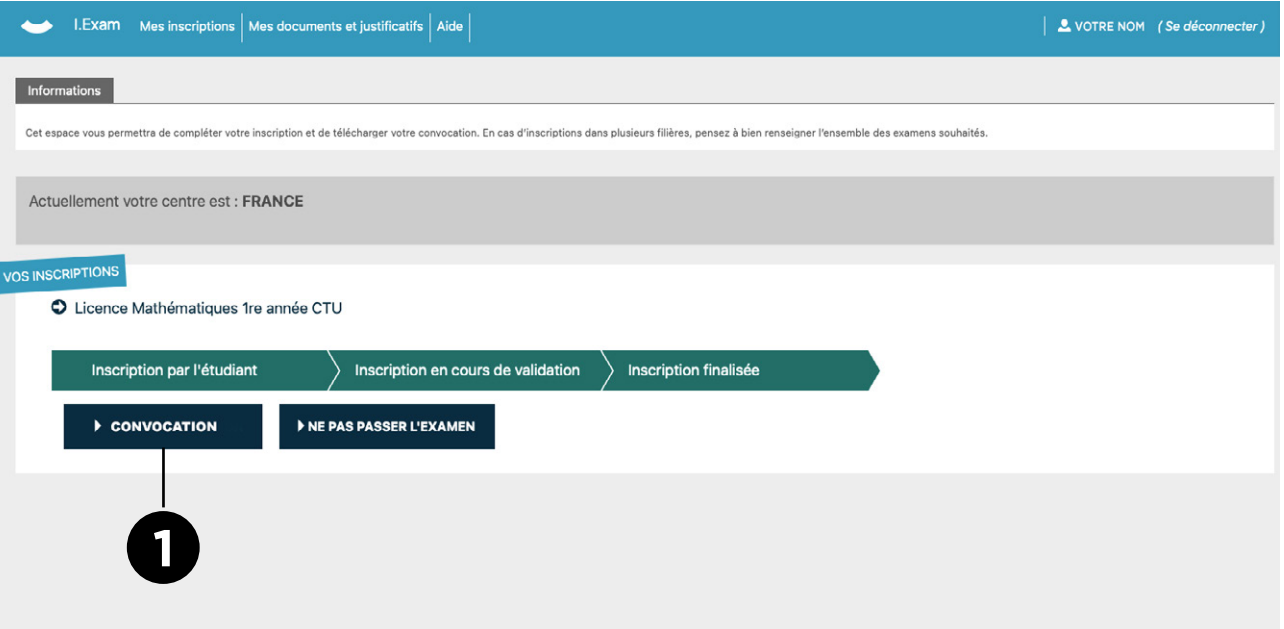

#### **2 VOUS PASSEZ VOS EXAMENS EN PRÉSENTIEL**

#### **EXPLOSE RECUPÉRER VOTRE CONVOCATION**

En cliquant sur le bouton **Convocation 1** , vous pourrez télécharger votre convocation

 $\sqrt{N}$ 

**Munissez vous de votre convocation** le jour de l'examen.

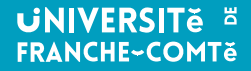

<span id="page-7-0"></span>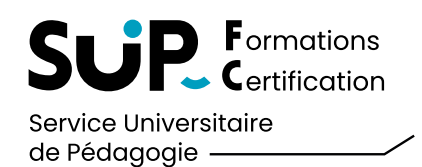

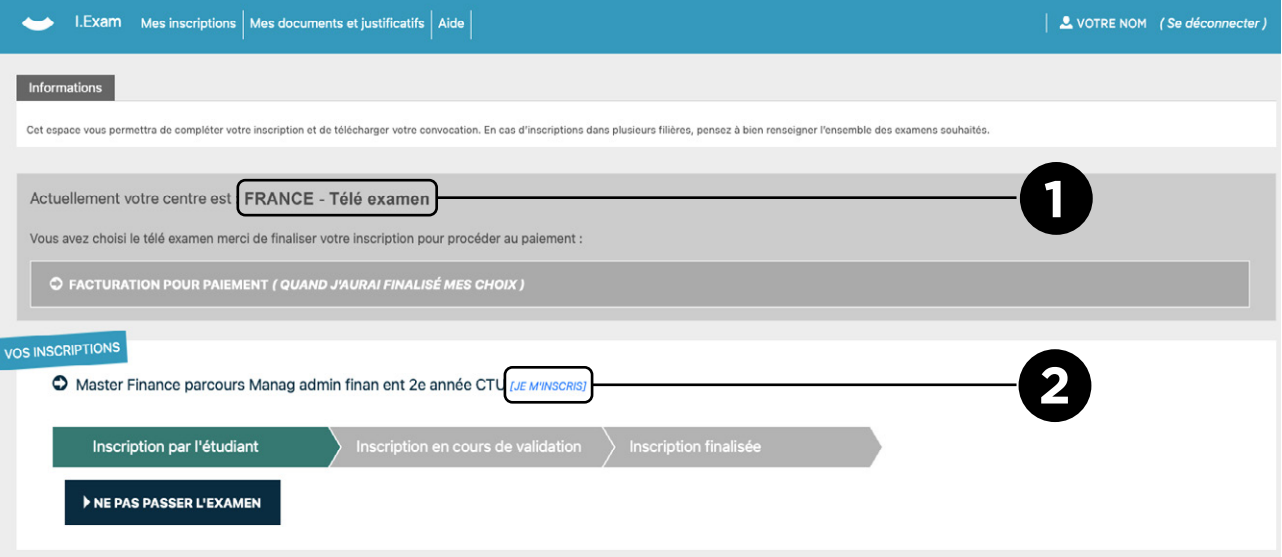

#### **3 VOUS PASSEZ VOS EXAMENS EN TÉLÉ-EXAMEN**

#### **EXPLORED VÉRIFICATION DU CENTRE**

Vérifiez votre que votre centre d'examen porte la mention **« Télé-examen » 1**

Pour vous inscrire, cliquez sur **Je m'inscris 2**

<span id="page-8-0"></span>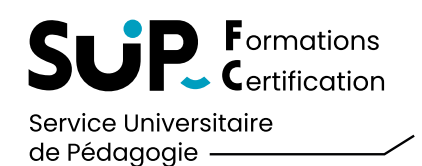

# GÉREZ VOTRE INSCRIPTION AUX EXAMENS AVEC LE LOGICIEL I<sup>.</sup>Exam

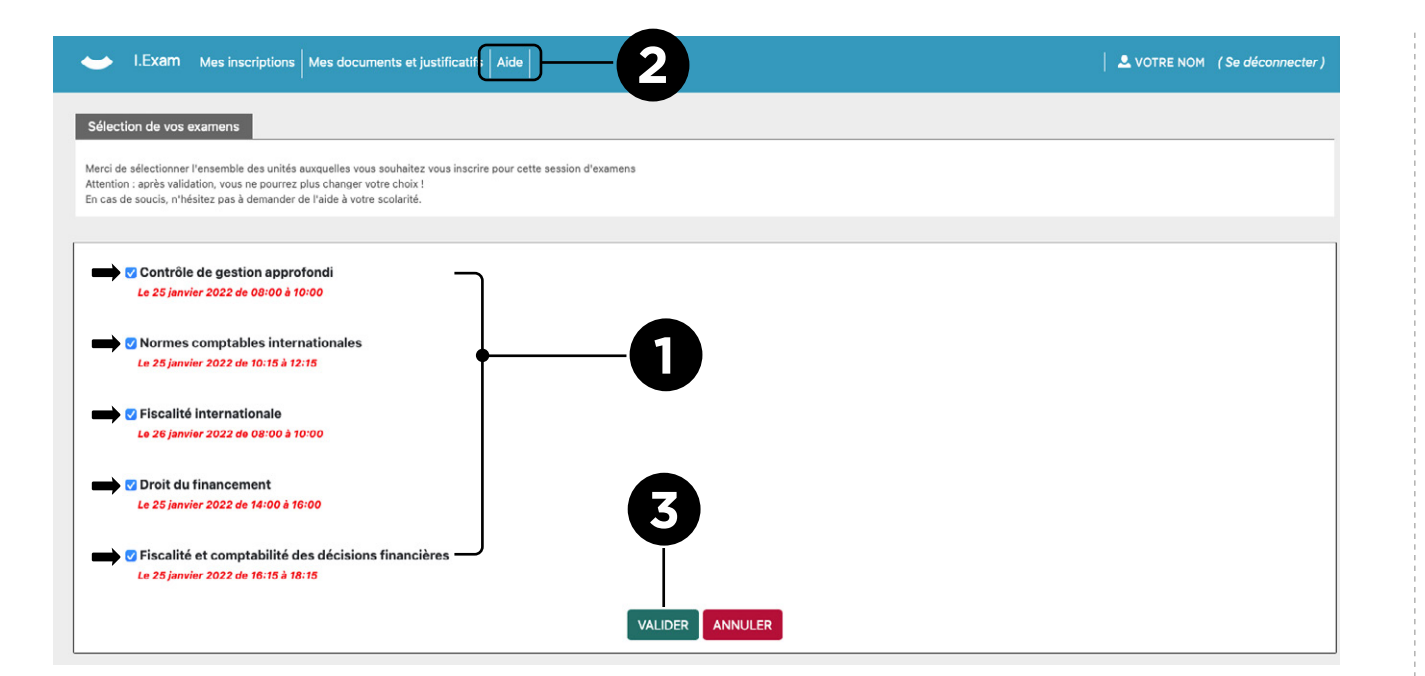

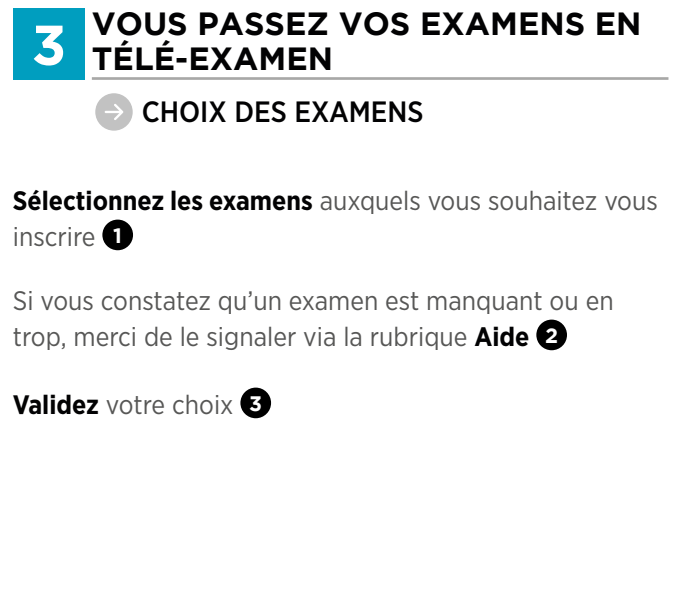

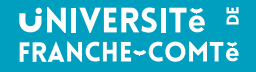

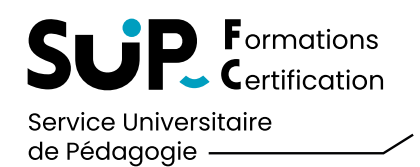

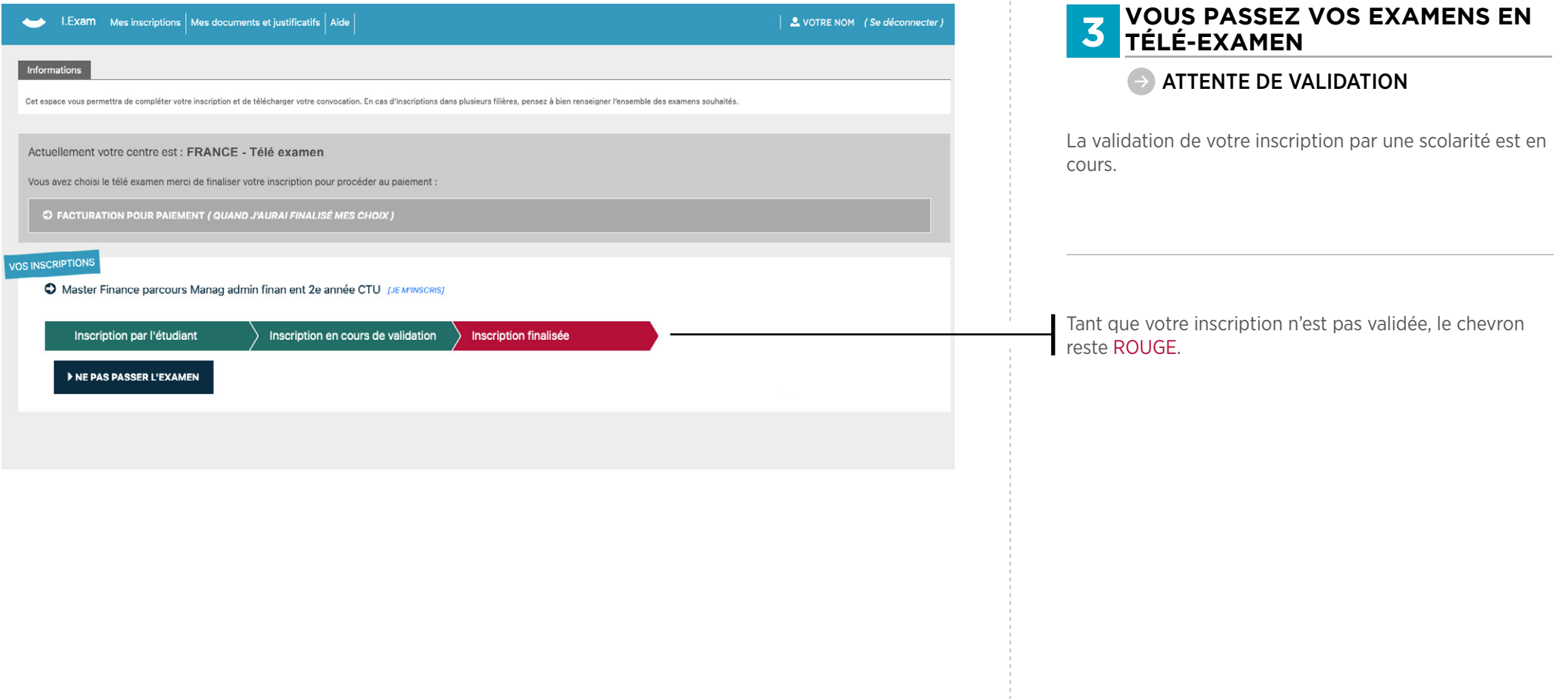

<span id="page-10-0"></span>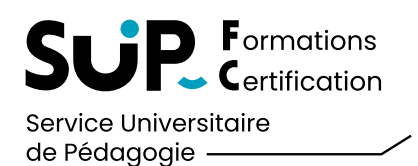

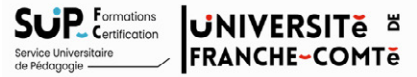

Nous vous informons que votre inscription en est validée par le service scolarité.

Si toutes vos inscriptions sont validées, vous pouvez procéder au paiement sur le logiciel lExam.

Validation demande de télé-examen

**CTU<sub>s</sub>** 

#### **3 VOUS PASSEZ VOS EXAMENS EN TÉLÉ-EXAMEN**

VALIDATION DE VOTRE INSCRIPTION

Vous devez **attendre de recevoir un mail de validation** pour pouvoir continuer votre inscription.

L'équipe du SUP-FC

Bonjour,

Université de Franche-Comté Membre fondateur de UBFC | Bâtiment Bachelier | 25030 Besançon-Cedex

SUP-FC / CTU

Domaine de la Bouloie

Relolgnez la communauté @SUP-FC  $f$  in  $V$ 

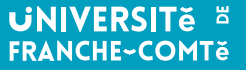

<span id="page-11-0"></span>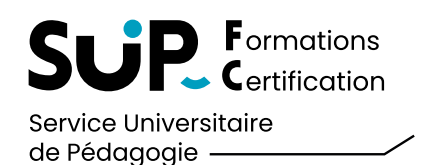

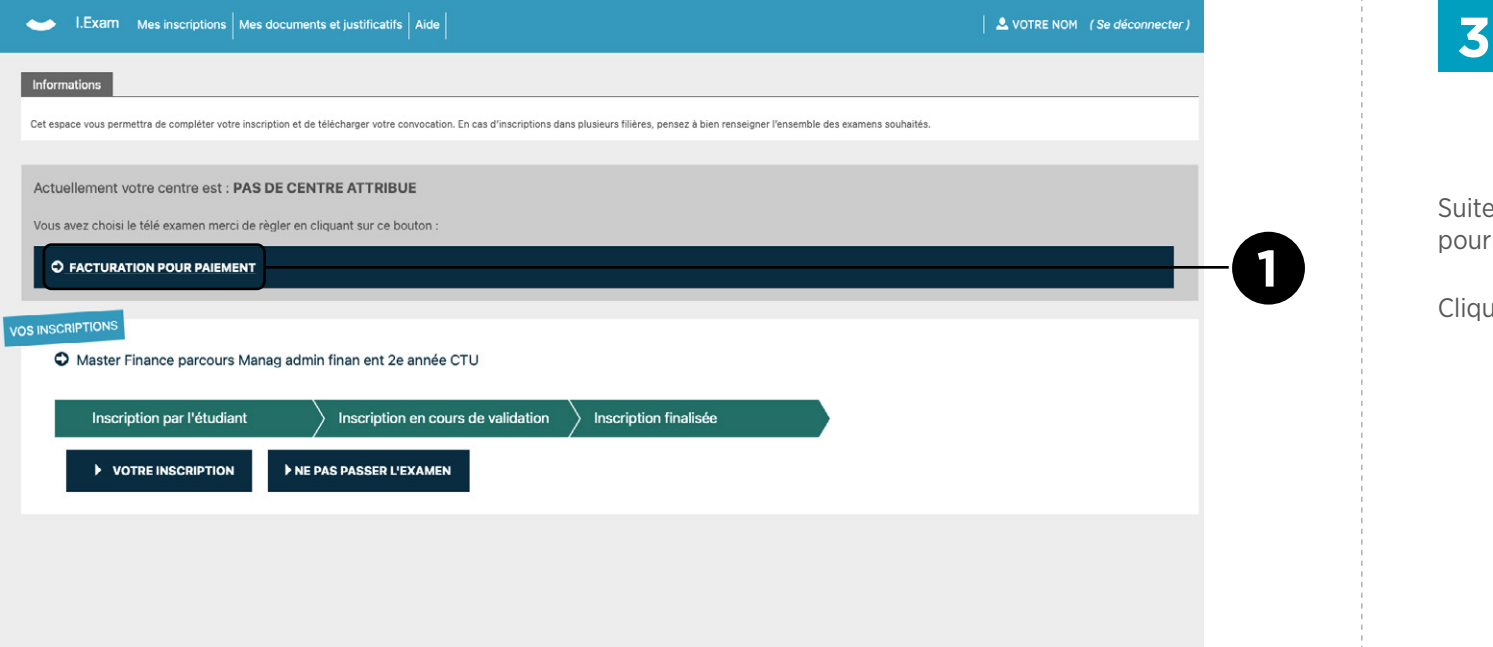

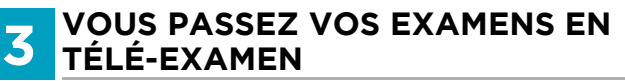

**ACCÉDEZ AU PAIEMENT** 

à la réception de l'email de confirmation, vous rrez effectuer le paiement.

 $\epsilon$  sur **Facturation pour paiement**  $\bullet$ 

<span id="page-12-0"></span>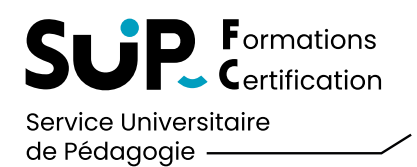

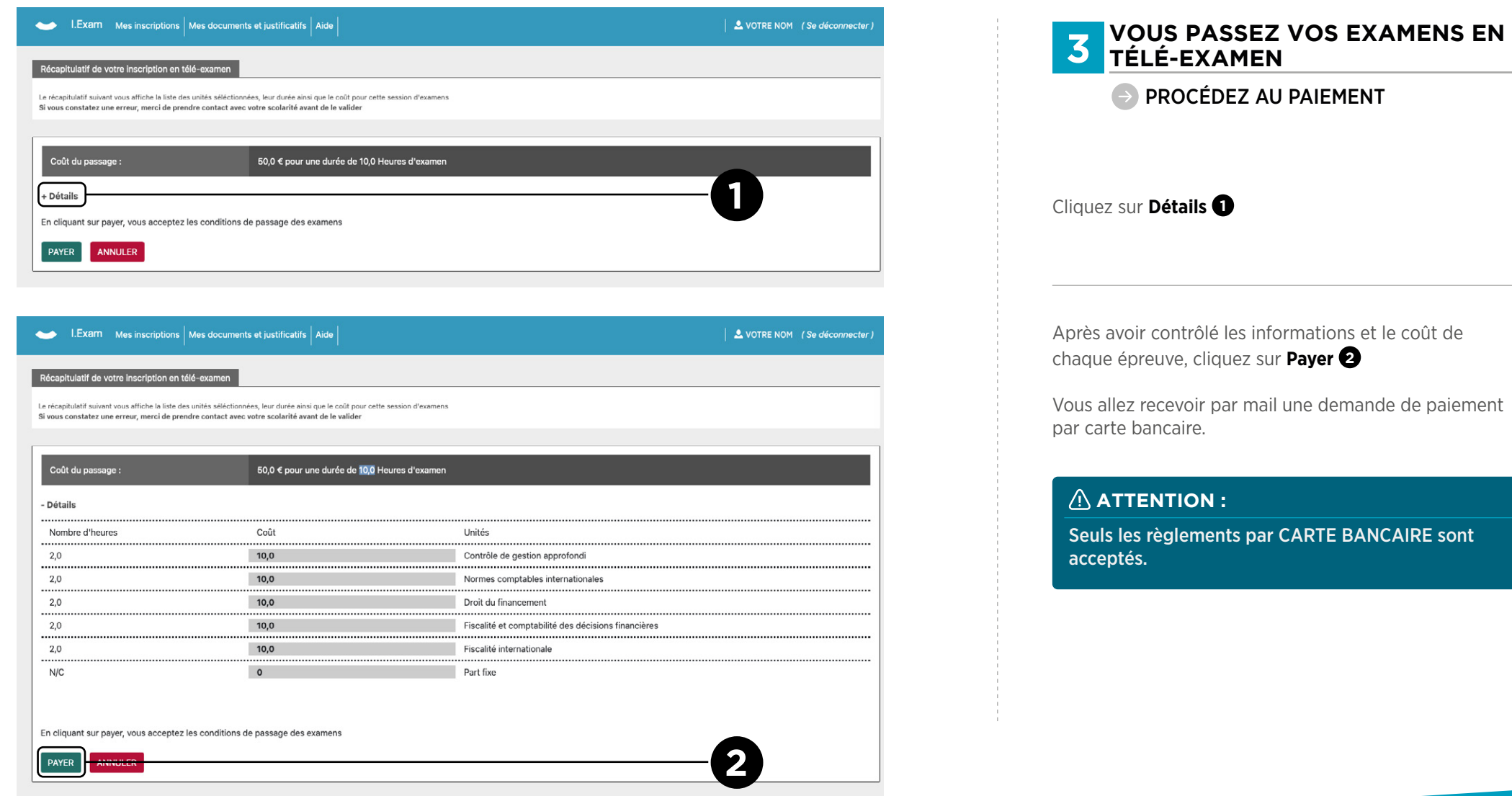

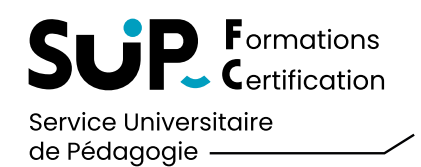

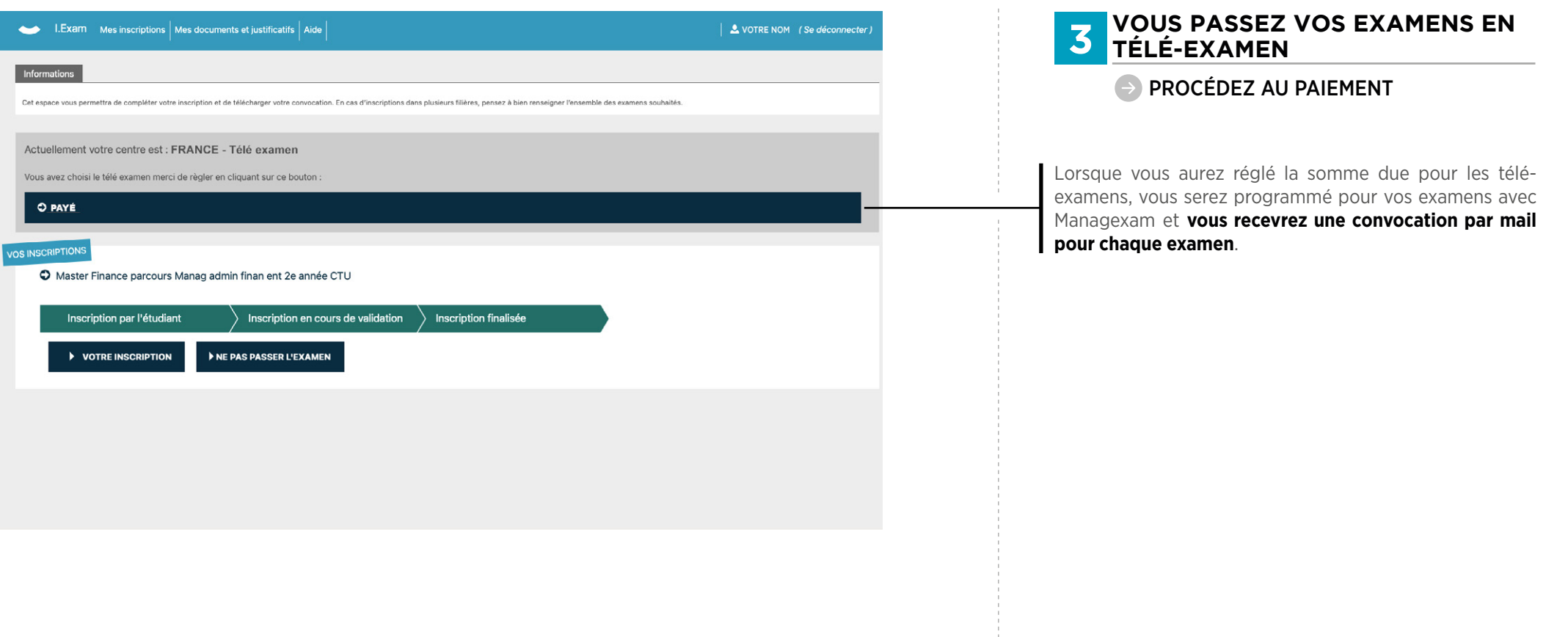

<span id="page-14-0"></span>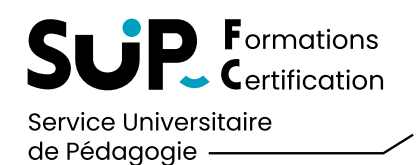

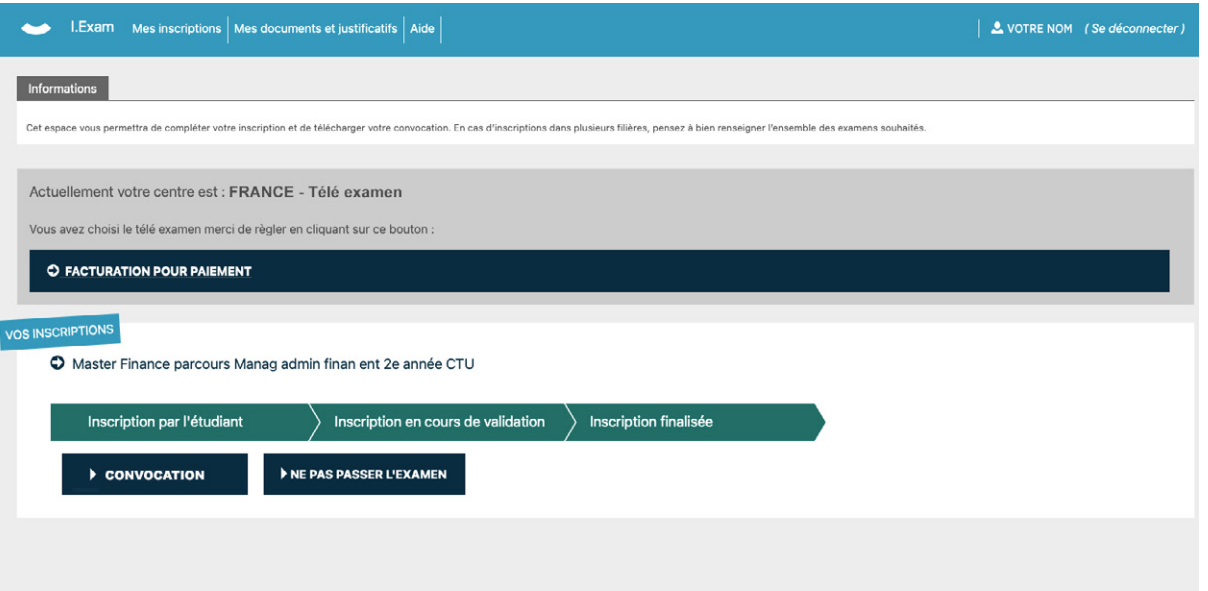

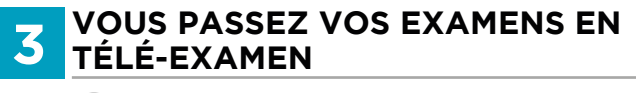

#### **EXPLOSE RECUPÉRER VOTRE CONVOCATION**

En cliquant sur le bouton **Convocation 1** , vous pourrez télécharger votre convocation.

<span id="page-15-0"></span>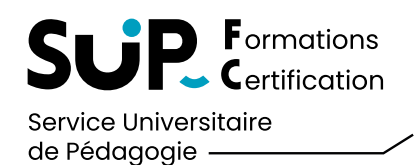

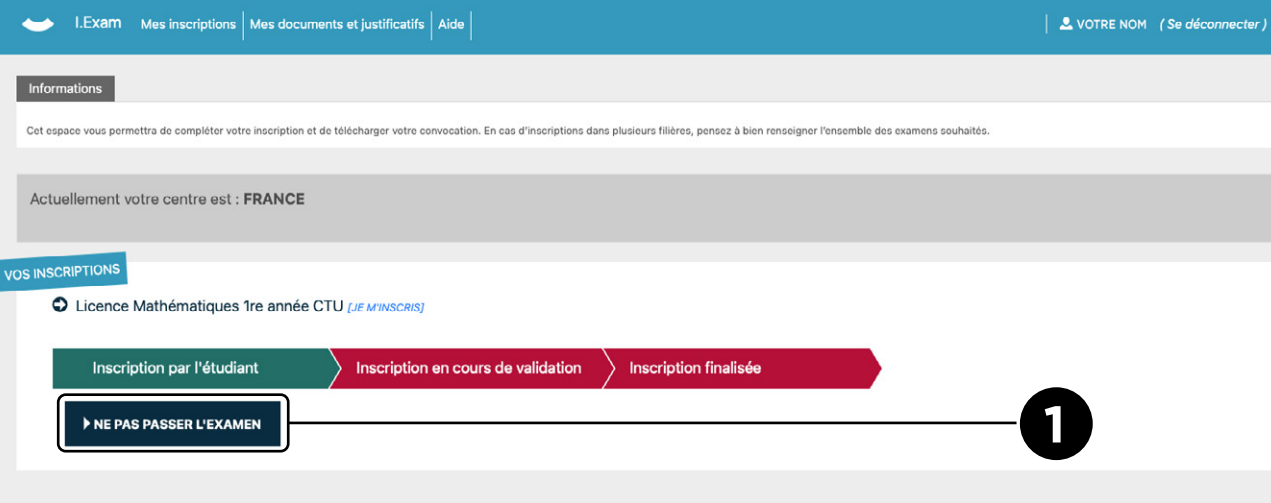

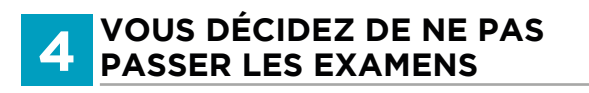

Cliquez sur : **Ne pas passer l'examen 1**

#### INE PAS PASSER L'EXAMEN

#### **ATTENTION :**

Si vous changez d'avis par la suite, vous devez contacter votre scolarité.